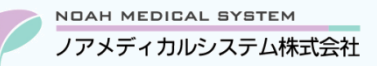

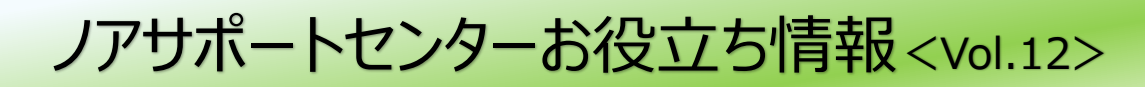

# **今回のお役立ち情報は・・・**

経過措置・品名変更処理は年 2 回春・秋に実施されます。(その他、臨時で追加となる場合もございます。) 経過措置や品名変更などについて、よくあるお問い合わせをピックアップしました。

※V6・V7 をご使用のお客様が対象です。(画面イメージはバージョンにより異なる場合があります。)

ノアメディカルシステム(株)製品をご利用のお客様向けの情報提供です。患者様への配布や、弊社ユーザー様以外の医療機関関係者のご使用は固くお断りさせていただきます。

# **経過措置・品名変更などに関する Q&A**

# **1. 制度について**

#### **Q1.経過措置とは?**

- ●医療上の需要がなくなる等の理由により、製造販売業者から今後供給する予定がなく、既に製造販売承認及び許可の 廃止の手続がとられた医薬品について、経過措置品目として使用期限が設けられます。使用期限を過ぎた薬剤は保険請 求できませんのでご注意ください。
- ●薬価改正のタイミングで先発後発区分が変更となる薬剤についてもシステム上では経過措置処理が実施されます。 先発後発区分が変わった薬剤の代替変更に関しては、「お役立ち情報Vol.13」 にて詳しくご案内させていただいています。 弊社ホームページ(カスタマーサイト)の「サポートセンターからのお役立ち情報」よりぜひご覧ください。

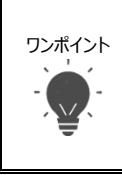

経過措置の時期を迎えますとアップデートにて経過措置処理を実施します。

(例:2022 年 3 月経過措置となる薬剤は、2022 年 3 月末アップデートにて実施します。)

処理内容の詳細・処理後の確認手順につきましては、該当時期にシステム更新履歴照会へマニュアルを配信いたし ますので、ご参照ください。

#### **Q2.品名変更とは?**

- ●会社名や販売元の変更により、医薬品名が変わることがあります。販売名変更前の旧名称医薬品が経過措置日を迎え た以降は、販売名変更後の新名称医薬品をご使用いただくことになります。ただし薬価収載上は別薬剤のため、レセプト 請求に使用する電算レセプトコードなども変更になります。
- ●品名変更対象薬を同じ薬剤コードのままご使用いただくには、品名変更処理を実行いただく必要があります。
- 品名変更処理を行わず経過措置以降に新名称を使用する際は、マザーより新たに薬剤を登録する必要があります。 今までと別の薬剤コードを使用することにより、下記の処理が必要になります。
	- \*薬剤登録の薬情文章、画像の確認。
	- \*(在庫オプションをご使用の場合)在庫数の調整。
	- \*(在庫オプション/納品データ取込をご使用の場合)包装単位の作成。

 操作方法につきましては「3.<品名変更を実施しない等、別コードにて薬剤を管理する場合>調剤システムについて」をご 参照ください。

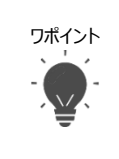

品名変更の時期を迎えますとアップデートにて品名変更処理を実施します。

(例:2022 年 3 月品名変更となる薬剤は、2022 年 3 月末アップデートにて実施します。)

品名変更のメリット・デメリットや処理内容の詳細・処理後の確認手順につきましては、該当時期にシステム更新履 歴照会へマニュアルを配信いたしますので、ご参照ください。

#### **Q3.現在、保険請求ができる薬剤かどうか調べる方法は?**

●厚牛労働省保険局が運用する「診療報酬情報提供サービス」の医薬品マスター検索よりご確認いただけます。

URL <https://shinryohoshu.mhlw.go.jp/shinryohoshu/searchMenu/doSearchInputYp>

# **2. <品名変更処理を実施した場合>調剤システムについて**

#### **Q1.品名変更処理が実施できているか確認したい。**

●システム更新履歴照会に掲載される「品名変更薬品一覧表」をご参照いただき、採用薬の薬剤登録を開いて薬剤名が 変更できているかご確認ください。

# **Q2.処方入力や薬歴などで旧名称が表示される。**

●品名変更処理を行った場合、薬剤登録画面で「上書きされる項目 |と「上書きされない項目 |があります。 略称名は旧名称のままで、自動で新名称には置き換わりません。必要に応じて変更を行ってください。

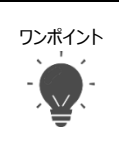

ワンポイント ●薬剤登録画面で略称名横の コピー を押下すると、薬剤名を略称名にコピーすることが可能です。 コピー後は押下後に、F9更新をお願いします。

●品名変更処理の詳細については、システム更新履歴照会のマニュアルをご参照ください。

# **3. <品名変更を実施しない等、別コードにて薬剤を管理する場合>調剤システムについて**

# **Q1.(医薬品データベースをご契約のお客様)新名称の薬剤をマザーから登録したが、薬剤画像がない。**

下記方法にて画像をダウンロードすることが可能です。

① 薬剤登録を開きます。

メニュー マスター登録 → 薬剤登録

② 画像をダウンロードしたい薬剤を選択・表示します。

この時、Enter を押して訂正モードにならないようにご注意ください。訂正モードに入ってしまった場合は、一度 ESC を押下し てください。

③ F6 画像 DL を押下します。 [薬剤画像ダウンロード]画面が開きますので、ダウンロードしたい画像のチェックボックスにチェックを 入れて、 F9 ダウンロードを押下します。

# **Q2.(在庫オプションをご使用のお客様)旧薬剤コードの在庫数を新薬剤コードへ移動させたい。**

棚卸入力または伝票入力にて在庫数を移動させます。

- ●棚卸入力での調整方法
- 例)令和4年3月31日で旧薬剤コードの在庫数を0にして、新薬剤コードに在庫数を移動させる。
- ① 棚卸入力を開きます。
	- メニュー 在庫管理 → 棚卸業務 → 棚卸入力
- ② 棚卸実施日「令和 4 年 3 月 31 日」を指定し、「棚卸日:令和 4 年 3 月 31 日 計上年月:令和 4 年 3 月 上記の棚卸データでよろしいですか?」の表示で[はい]を選択します。
- ③ 旧薬剤コードの棚卸数に「0」、新薬剤コードの棚卸数に「実在庫数」(または旧薬剤コードの在庫数)を入力して F9 更 新を押下し、棚卸入力を更新してください。

**注意事項** 入力した棚卸数は**業務終了後の数**としてカウントされます。入力する新薬剤コードの棚卸数は「棚卸日に指定した日付 の業務終了後の薬剤数」をご入力ください。

V7 のお客様は棚卸時刻の指定が可能です。業務中に棚卸を実施される際は数えた時刻を設定してご入力ください。

●伝票入力での調整方法

- 例)令和4年3月31日付けの出荷伝票で在庫数を調整する。
- ① 出荷入力を開きます。

**図1 出荷入力例**

メニュー 在庫管理 → 出荷業務 → 出荷入力

- ② 出荷日「令和 4 年 3 月 31 日」、出荷区分「4:その他払出」を入力します。
- ③ 薬剤欄にて下記を入力いただき、更新してください。(摘要欄に理由を残しておくことをお勧めします。)
	- \*旧薬剤コードを選択し、令和4年 3 月 31 日業務終了後の在庫数を出荷数へ入力します。
	- \*新薬剤コードを選択し、出荷数へ旧薬剤コードの在庫数にマイナスをつけて入力します。

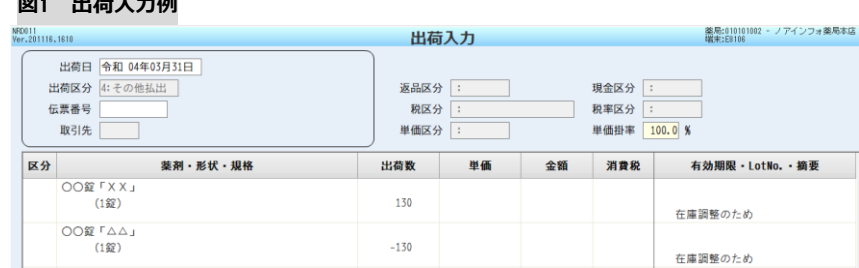

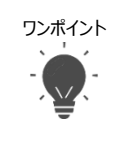

●上記では「出荷入力/その他払出」の入力例を記載しておりますが、別の出荷区分や入荷伝票での調整等、わかりや すい方法で入力いただいて構いません。

●旧薬剤コードを今後の棚卸入力や伝票検索など在庫業務時に表示させないようにするには、管理停止にしていただく 必要があります。詳しい手順は次項Q4をご参照ください。

#### Q3. (在庫オプションをご使用のお客様) 納品データ取込にて新薬剤コードで入荷したい。

新薬剤コードの包装単位を作成する必要があります。

① 在庫情報登録を開きます。

メニュー 在庫管理 →マスター保守 → 在庫情報登録

② 新薬剤コードを呼び出し、包装単位タブより新薬剤コードの包装単位を追加してください。

 ※次回以降に旧薬剤コードで取り込まれないように、旧薬剤コードの管理停止区分を停止しておく必要があります。詳し い手順は次項 Q4 をご参照ください。

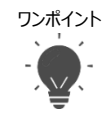

ワンポイント ●株式会社メディコード様とご契約いただいているお客様はF6MEDICODE同期を押下することにより包装単位の登録 が可能です。(包装単位が入らない場合は、MEDICODEホームページより最新のマスタを取り込んでください) ●株式会社メディコード様とご契約がないお客様は手動で包装単位を追加してください。

#### **Q4.(在庫オプションをご使用のお客様)旧薬剤コードが在庫管理で表示させないようにしたい。**

在庫側で経過措置薬や使用しなくなる薬剤コードを表示させないようにするには、管理停止に設定をお願いします。

① 在庫情報登録を開きます。

メニュー 在庫管理 →マスター保守 → 在庫情報登録

. \_ . . \_ . . \_ . . \_ . . \_ . . \_ . . \_ . . \_ . . \_ . . \_ . . \_ . . \_ . . \_ . . \_ . . \_ . . \_ . . \_ . . \_ . . \_ . . \_ . . \_ .

② 今後表示させたくない薬剤を呼び出し、「管理停止区分」を「1:管理停止」に設定して更新してください。

本資料は制度や仕様の変更などで予告なく変更・削除される場合がございます。

調剤報酬算定や調剤行為ルールの解釈に係る部分につきましては「明文化されていない」「地域ごとの解釈ルールの存在」等により内容の 正確性を保証するものではありません。本資料のご利用により、直接または間接的に損害が発生したとしても、一切の責任は負いかねます。 予めご了承のほどお願いいたします。

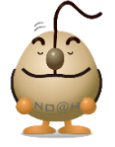

#### **■本件についてのお問合先**

# ノアメディカルシステム株式会社 ノアサポートセンター TEL:092-283-5560

FAX 専用お問い合わせシートもご利用ください。(カスタマーサイトのホーム画面下部よりダウンロードいただけます)